# **AXIS 7000 Additional Installation Note**

# **Introduction**

The AXIS 7000 Additional Installation Note is a way of helping you to get your AXIS 7000 up and running as quick as possible. The instructions are step-by-step descriptions of certain tasks involved in configuring the AXIS 7000. They contain the following information:

- Accessing the Administration Page.
- Setting up Your AXIS 7000 for Sending to Destinations.
	- − Configuring SMTP parameters.
	- − Configuring Microsoft Peer Web Services under Windows NT and Personal Web Server under Windows 95. (Windows 98 users please check the Note on page 20).
- Retrieving an External Address Book Using LDAP.
	- − Activating LDAP on an MS Exchange Server.
- Configuring your AXIS 7000 by modifying the config.ini file.

Any comments or suggestions regarding this document can be sent to products $@$ axis.com Axis Communications AB (http://www.axis.com/)

Axis Communications AB February  $28<sup>th</sup>$ , 2000

# **Table of Contents**

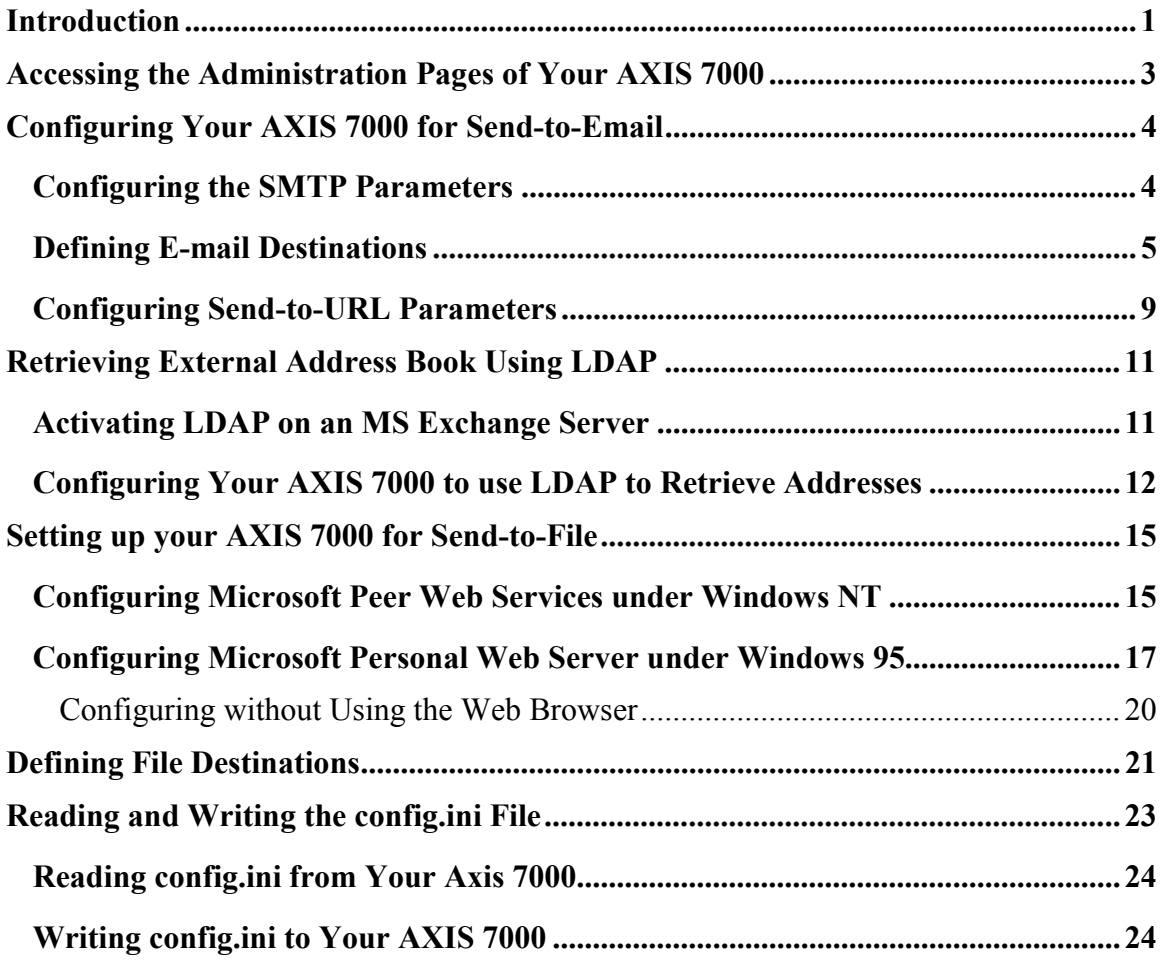

# **Accessing the Administration Pages of Your AXIS 7000**

- **1.** Start your Web browser.
- **2.** Enter the name or Internet address of the AXIS 7000 on the Location/Address line. The AXIS 7000 Home Page is displayed.
- **3.** Click the **Admin** button in the menu on the left side.
- **4.** Enter the user name and password to get access to the **This AXIS 7000** page. The default user name is *root* and the default password is *pass*.
- **5.** Click OK. The **This AXIS 7000** page is displayed. From the menu on the left side you have now access to all the Administration pages.

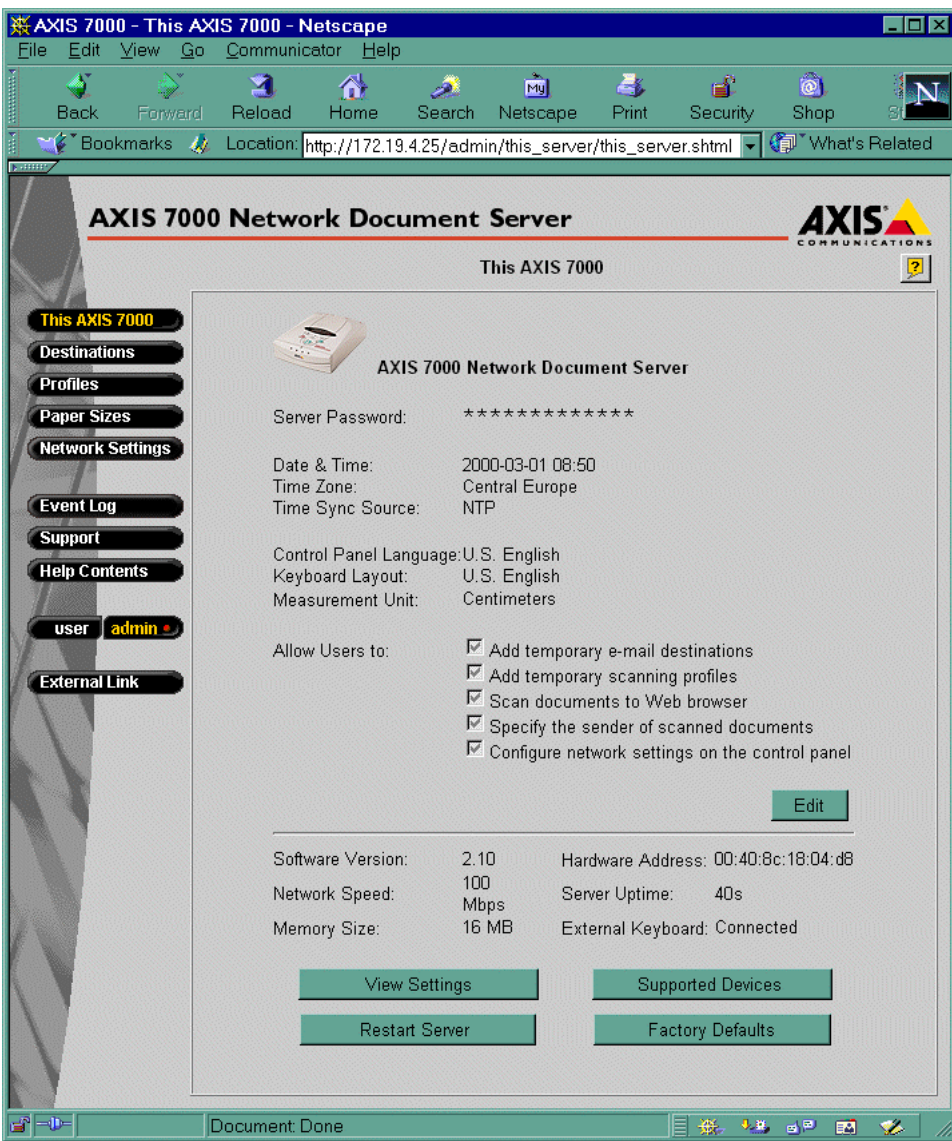

# **Configuring Your AXIS 7000 for Send-to-Email**

To enable your AXIS 7000 for Send-To-Email you need to:

- Configure your mail protocol (SMTP) parameters.
- Define one or more e-mail destinations or configure your AXIS 7000 to retrieve addresses from an external source, like an LDAP server. See *Configuring Your AXIS 7000 to use LDAP to Retrieve Addresses*.

**Tip!** If you are going to retrieve addresses from an Exchange server with LDAP, it is sufficient to specify your primary mail server (see *step 4 below*) and your Exchange server (see *Configuring Your AXIS 7000 to use LDAP to Retrieve Addresses*). These are most likely the same server.

### **Configuring the SMTP Parameters**

- **1.** Click the **Network Settings** button in the Administration menu. The **Network Settings** page is displayed.
- **2.** Click the **Detailed View** button **the leads of the access the Protocols** window.
- **3.** Click the **E-mail (SMTP)** tab.

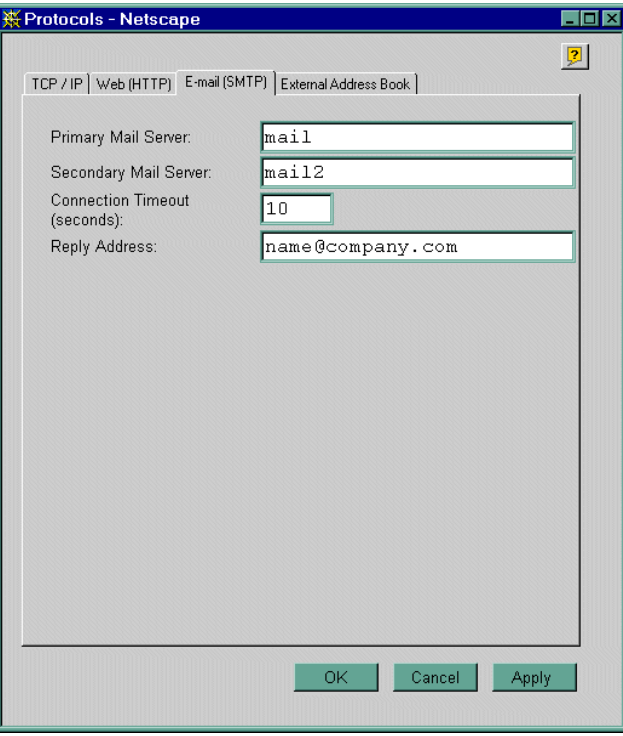

**4.** Enter the name or IP address of the mail server.

**Note**: If you decide to use the name of the mail server instead of the IP address you need to configure the DNS entries in the TCP/IP section.

This is the minimum SMTP configuration required for Sending-to-E-mail. If you do not want to continue the configuration proceed to *Defining E-mail Destinations*. Click OK.

- **5.** If there is more than one mail server connected to your network, you might want to set up a **Secondary Mail Server**. The secondary mail server will be used if the AXIS 7000 can not get in contact with the primary mail server.
- **6.** Enter the e-mail address you want to appear in the **From** field of the sent email.
- **7.** Click OK to apply the changes and exit the **Protocols** window.

### **Defining E-mail Destinations**

There are two types of e-mail destinations. The scanned image can either be sent as an email attachment or as an URL to the scanned image, in which case the scanned image is stored on an FTP server. Scanned images to addresses retrieved from an external source (see *Configuring Your AXIS 7000 to use LDAP to Retrieve Addresses*) will be sent as attachments.

Follow these steps to define e-mail addresses:

- **1.** Click the **Destinations** button in the Administration menu. The **Destination** page is displayed.
- **2.** Click the **New E-mail Destination** button. The **New E-mail Destination** page is displayed.

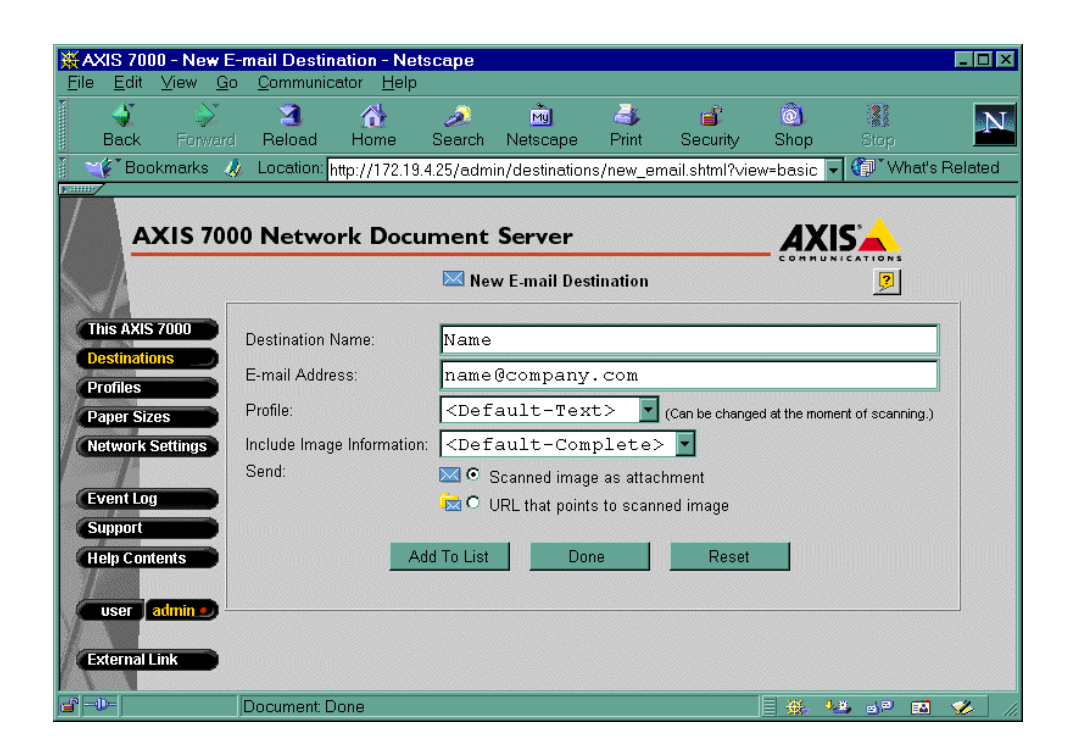

**3.** Complete the **New E-Mail Destination** Page:

#### **Destination Name Field**

Enter the name that will identify the new destination in this field. The name will appear in the destination list on the front panel display.

#### **E-mail Address Field**

Enter the recipient's e-mail address in this field. You can enter more than one e-mail address in this field, but a comma or a semi-colon must separate them. No more than 100 characters are allowed.

**Note:** You can click the **Reset** button anytime to clear the fields.

The information you have entered in the fields above is enough to define an e-mail destination. The remaining fields all have default values and these will be applied if you leave them as they are. If you intend to keep the default values, proceed to step 4 below.

#### **Scanning Profile**

Select the required scanning profile for the destination from the Scanning Profile list. If you select <Default-XXX>, where XXX is the name of the current profile, the profile currently set as default will be used. See the **Destinations Defaults** page. **Example:** <Default-Text> means that the current default profile is Text. This profile will be used by all destinations that have the default profile selected. If the default is changed to Color then the profile Color will be used by all destinations that have the default profile selected.

#### **Include Image Information**

From this list you can select the information you want to send with the scanned image.

Select **None** to omit information completely.

If you select **Basic** the information included is; the name and size of the file, your AXIS 7000's Internet address, what scanner is attached, which profile is used, the paper size, and the number of pages.

**Complete** information includes detailed image parameters, such as resolutions, width, height etc. and the information included when Basic has been chosen.

#### **Send**

The scanned image can be attached to an e-mail, or stored on a server, in which case the URL to the location is sent in the e-mail. Use the **Send** radio buttons to select the method you want to use.

**Note**: Make sure that the parameters for the URL have been set up correctly (*see* 

**4.** Save the new destination.

#### **Add to List Button**

Click the **Add to List** button to save the new destination and to stay on the **New E-mail Destinations** page. To add more destinations just repeat from step 3 for the next destination and click the **Add to List** button again.

**Note:** The new destination will not be saved if you just click the **Done** button. You must add the new destination first.

### **Configuring Send-to-URL Parameters**

Scanned images can easily become quite large in size. Therefore, attaching the image to an e-mail may not always be the best way. For example, the recipient may not be able to receive large attachments. One solution is to store the image file on a server and only send the URL to its location in the e-mail. To do that, you need to set up some parameters:

- 1. Click the **Destinations** button in the Administration menu. The **Destination** page is displayed.
- 2. Click the **URL For E-mail** button. The **URL For E-mail** page is displayed.

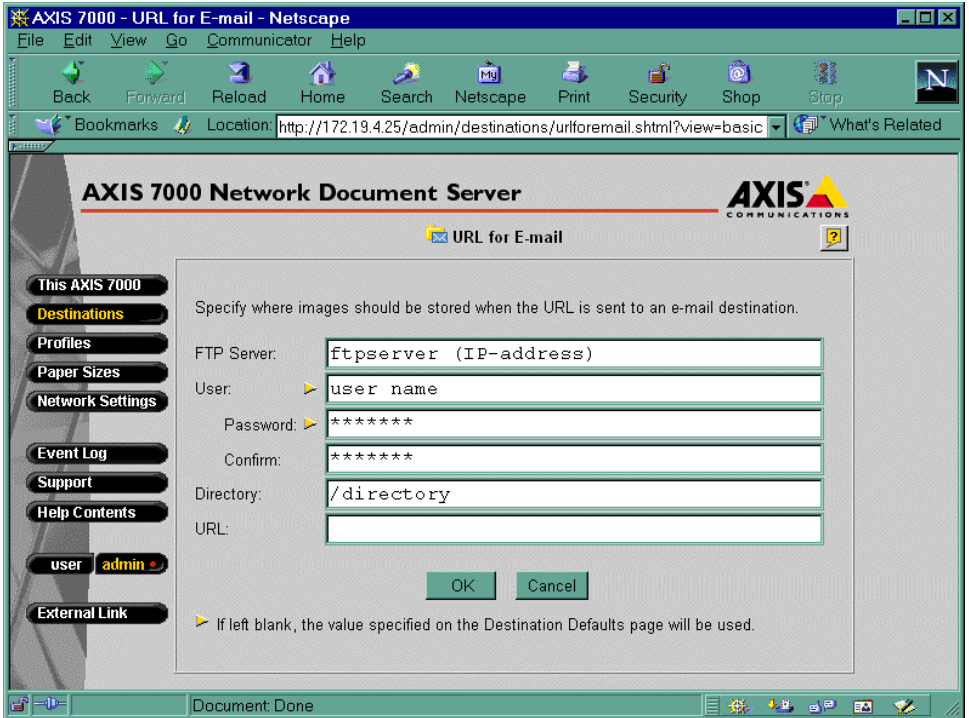

3. Complete the **URL For E-mail** page:

#### **FTP Server Field**

Enter the name or IP address of the FTP server.

#### **User Field**

If anonymous login is not allowed on the server a user name should be entered in this field.

#### **Password and Confirmation Fields**

If you have entered a user, you need to enter a password in the **Password** field. Enter the password a second time for confirmation in the **Confirm** field.

#### **Directory Field**

Enter the name of the directory in which the images will be stored, e.g. "/" means the FTP root directory.

#### **URL Field**

Enter the URL to the image in this field. If left blank, the URL will be constructed from the other fields using the following syntax:

*ftp://user@ftpserver/directory/filename, or ftp://ftpserver/directory/filename if the value of user is "ftp" or "anonymous".* 

**Example:** If the fields have values as in the picture above then the URL would default to

*ftp://user@company.com/public\_html/scanned\_images/image.xxx*, where xxx is one of pdf, tif or jpg, if no URL is entered.

# **Retrieving External Address Book Using LDAP**

Lightweight Directory Access Protocol (LDAP) is an Internet protocol used for directory information retrieval. LDAP is now used for address book access by most of the popular e-mail systems available, including Microsoft Exchange and Lotus Notes.

If you want your AXIS 7000 to retrieve destinations from an external server you need to:

- Activate LDAP on your server.
- Configure your AXIS 7000 to retrieve an external address book using LDAP.

In the next section we describe how to activate LDAP on an Exchange server. Lotus Notes has LDAP activated when installed.

**Tip!** If you are retrieving addresses from an Exchange server, all you have to do is activate LDAP on the server (if not already active) and go through steps 1-5 in *Configuring Your AXIS 7000 to use LDAP to Retrieve Addresses.*

### **Activating LDAP on an MS Exchange Server**

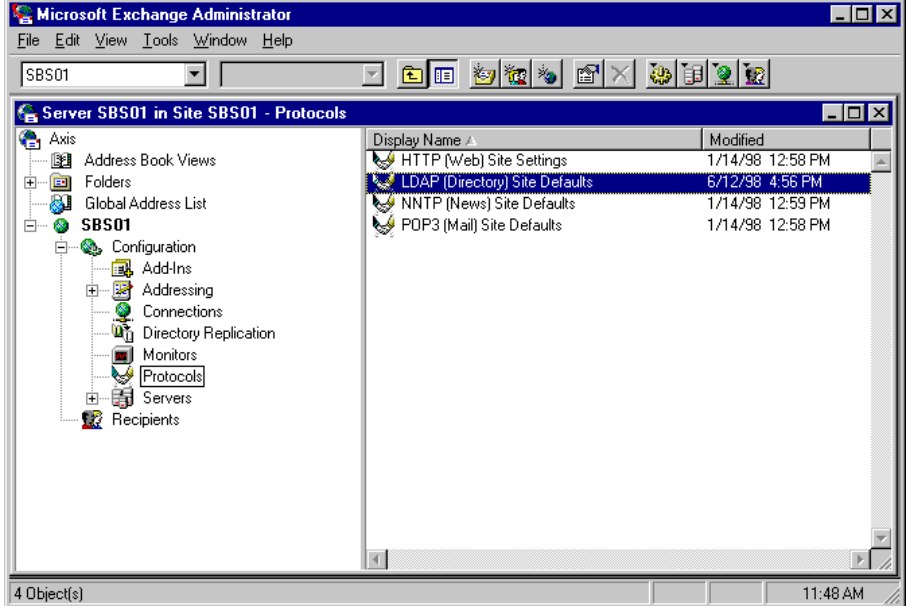

- **1.** Run the Microsoft Exchange Administrator in the MS Exchange Server.
- **2.** In the **Configuration/Protocols** field double click LDAP.

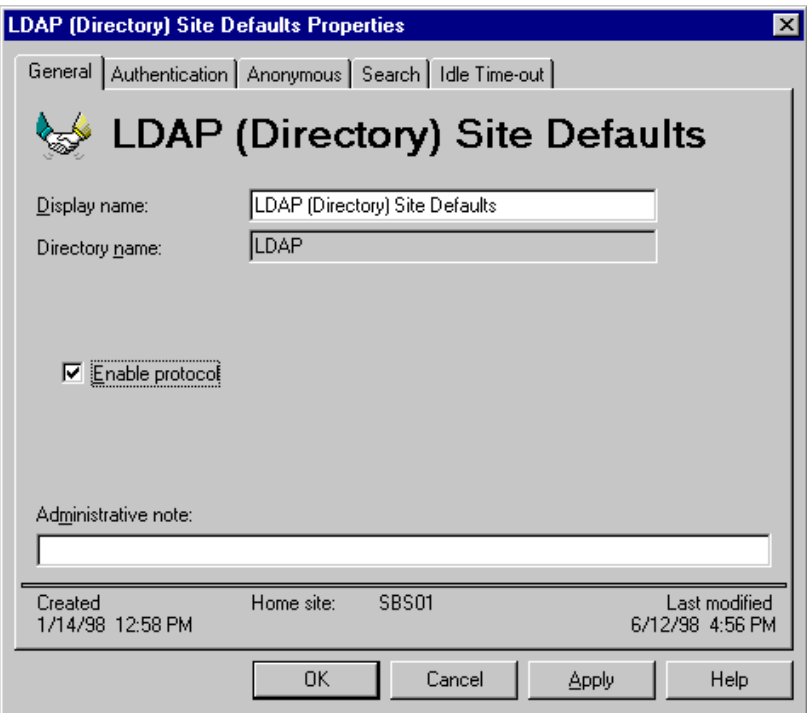

- **3.** On the **General** tab check the **Enable protocol** box.
- **4.** If required, on the **Anonymous** tab check the **Allow anonymous access** box.

### **Configuring Your AXIS 7000 to use LDAP to Retrieve Addresses**

You can set a number of parameters, but it is not necessary to set all. For example, if you are using Exchange with default settings, then all you only need to enter the name or Internet address of the exchange server. This approach should also work well with Lotus **Notes**.

- **1.** Click the **Network Settings** button in the Administration menu.
- **2.** On the **Network Settings** page, click the **Detailed View** button to access the **Protocols** window.
- **3.** Click the **External Address Book** tab.
- **4.** Select **External Address Book via LDAP**.
- **5.** Enter the name or Internet address of the LDAP server.

**Tips!** If you are using Exchange or Lotus Notes with standard configurations as LDAP server, you do not need to continue the configuration. Click OK to apply the changes and to close the **Protocol** window. Otherwise proceed to step 6.

**6.** Complete the fields under the **External Address Book** tab.

#### **Port Number Field**

Enter the port number for LDAP. The default is 389, but it may be different on your server.

#### **User Field**

If your LDAP server requires user identification when logging on to it, it should be specified in this field. The minimum user identification is the common name, *cn*, but more fields could be required on your server.

#### **Example**: *cn=john*

If the **User** field is left blank, no authorization will be attempted.

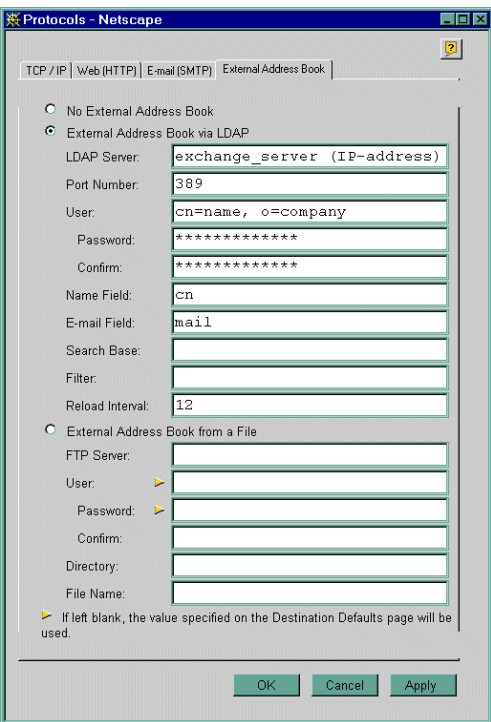

#### **Password and Confirmation Fields**

If you have entered a user, you need to enter a password in the **Password** field. Enter the password a second time for confirmation in the **Confirm** field.

#### **Name Field**

This field tells the server which field of an LDAP entry should be considered the name of the destination. The default field is *cn*, Common Name, but it could be another field. Exchange and Lotus Notes uses *cn*.

#### **E-mail Field**

This field specifies the name of the **LDAP** field containing the e-mail address. The *mail* field is default, but it could be another field on your server. Exchange and Lotus Notes uses *mail*.

#### **Search Base Field**

If your LDAP server is organized as a tree, this field specifies which branch of the tree to search. If left blank the whole tree will be searched.

Example: Assume the LDAP server is organized by company at the top level, and by country on the next level. To obtain addresses for employees in FictiveInc's UK branch, you would enter *o=FictiveInc, c=UK* in the Search Base Field.

Note: This field is not applicable if you are using Exchange, since Exchange does not support a tree structure.

#### **Filter Field**

In this field, you can specify search criteria if you do not want to retrieve all destinations. You can either specify an LDAP filter, or you can specify one or more criteria separated by commas. Your AXIS 7000 will convert these criteria to an LDAP filter, where all criteria must be fulfilled in order to include an entry in the destinations list.

**Example of real LDAP filter**: *(cn=\*john\*")* which means all entries with the string "john" somewhere in the name. Note that the parentheses are required.

**Example of simplified filter**: *mail=adm\*, telephoneNumber=+1 800\** which means all entries whose E-mail address starts with the string "adm" and whose telephone number starts with "+1 800".

**Note**: In Exchange you can decide whether to allow wildcards or not. You can also decide whether they shall be allowed in the beginning of the search string or not. The search will be slower if wildcards are allowed in the beginning of the string. This is defined on the **LDAP (Directory) Site Defaults Properties** page, under the **Search** tab.

**5.** Click OK to apply the changes and to close the **Protocols** window. The destination list on the AXIS 7000 message display should be updated within a minute or so.

**Tip!** Check the event log for messages if it does not work as expected.

# **Setting up your AXIS 7000 for Send-to-File**

If you want to be able to Send-to-file from your AXIS 7000, you must have an FTP server running on the computer on which you want to store the scanned images. In the following sections we will describe how to install Microsoft Peer Web Services under Windows NT and Microsoft Personal Web Server under Windows 95. You can skip these sections if you already have an FTP server running, and proceed to **Defining File Destinations**.

### **Configuring Microsoft Peer Web Services under Windows NT**

- **1.** Select **Start** | **Settings** | **Control Panel**.
- **2.** Double click the **Network** icon.
- **3.** Click the **Services** tab.
- **4.** If Microsoft Peer Web Services does not appear in the list of services, click **Add**.

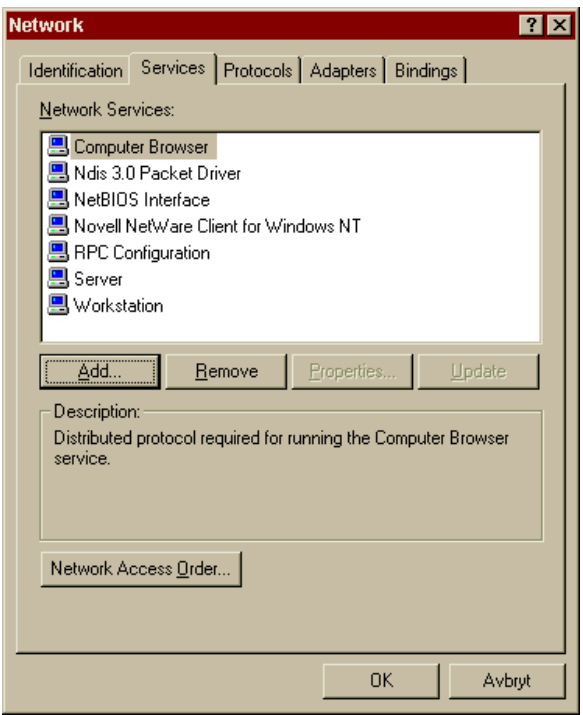

**5.** Select **Microsoft Peer Web Services** and click OK. You may have to put the Windows NT CD-ROM into the CD driver.

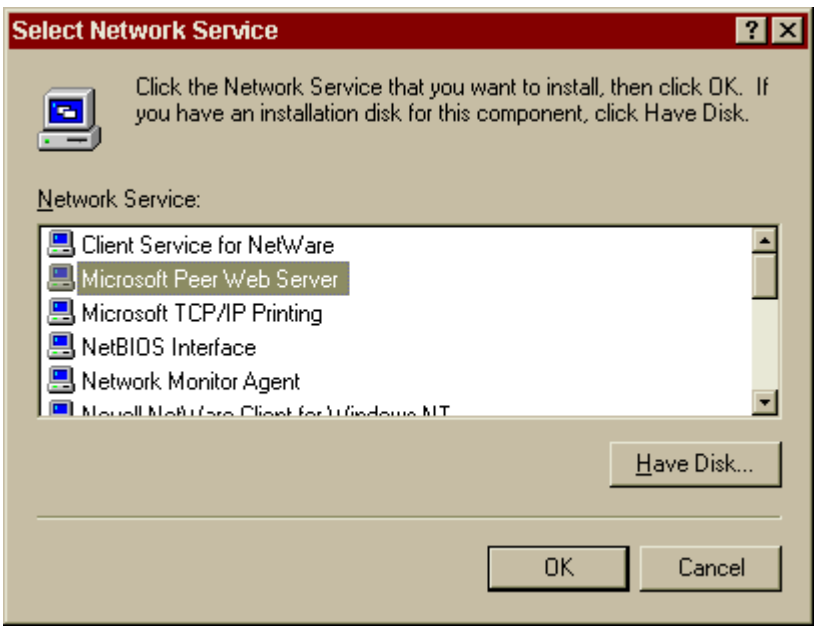

**6.** Select OK to complete the installation.

**Note:** In order to complete the installation, you have to restart your computer.

When the installation is completed you have to specify one or more directories to use with FTP.

**1.** Select **Start** | **Programs** | **Microsoft Peer Web Services (Common)** | **Internet Service Manager**.

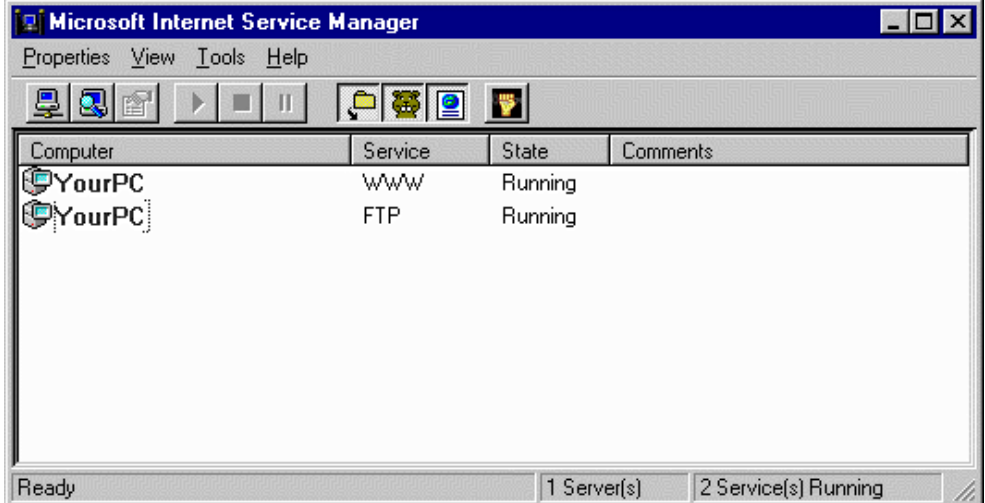

**2.** Double click the **FTP** icon.

**3.** In the **FTP Properties** window, choose **Directories** and add the directory you want to use.

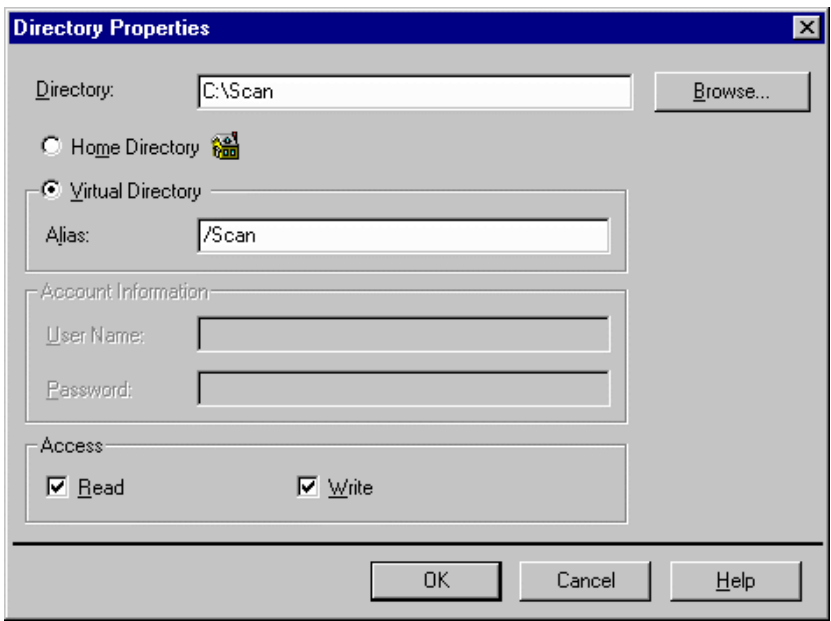

- **4.** Double click the directory you have just assigned and make sure that both the **Read** and **Write** check boxes are checked.
- **5.** Click OK to apply the changes and exit the **Directory Properties** dialog.

### **Configuring Microsoft Personal Web Server under Windows 95**

Microsoft Personal Web Server (PWS) is a combination of an HTTP (Web) server and an FTP server. It is included in Win95B (OSR2), and can be downloaded from Microsoft's site for Win95A (OSR1) users.

**Note:** When downloading PWS, make sure that the correct language version is downloaded! For example, English version will not work with German version of Windows95.

PWS assigns *C:\WinShare\ftproot* as the root directory for the FTP Server with **Read** access as default. If you intend to use this directory for Send-to-File, you should add **Write** access. You need to run PWS Administration as described below. You can also assign other directories for this purpose if you want to.

- **1.** Select **Start** | **Settings** | **Control Panel**.
- **2.** Double click the **Personal Web Server** icon.
- **3.** Click the **Services** tab and check that FTP is running. If not, then select **Start** to activate the FTP Server.

**4.** Make sure that **Automatic Startup** is selected for the FTP service. If it is set to **Manual**, click **Properties** and select **Automatic**.

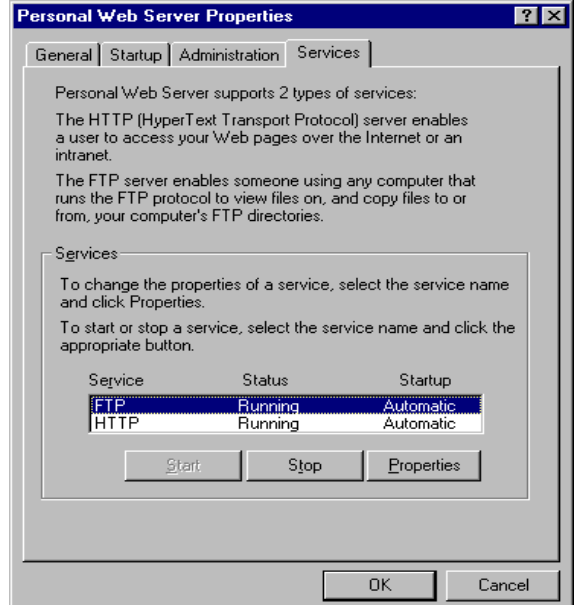

**5.** Click the **Administration** tab and then the **Administration** button. This starts your web browser and takes you to the **Internet Services Administrator** page.

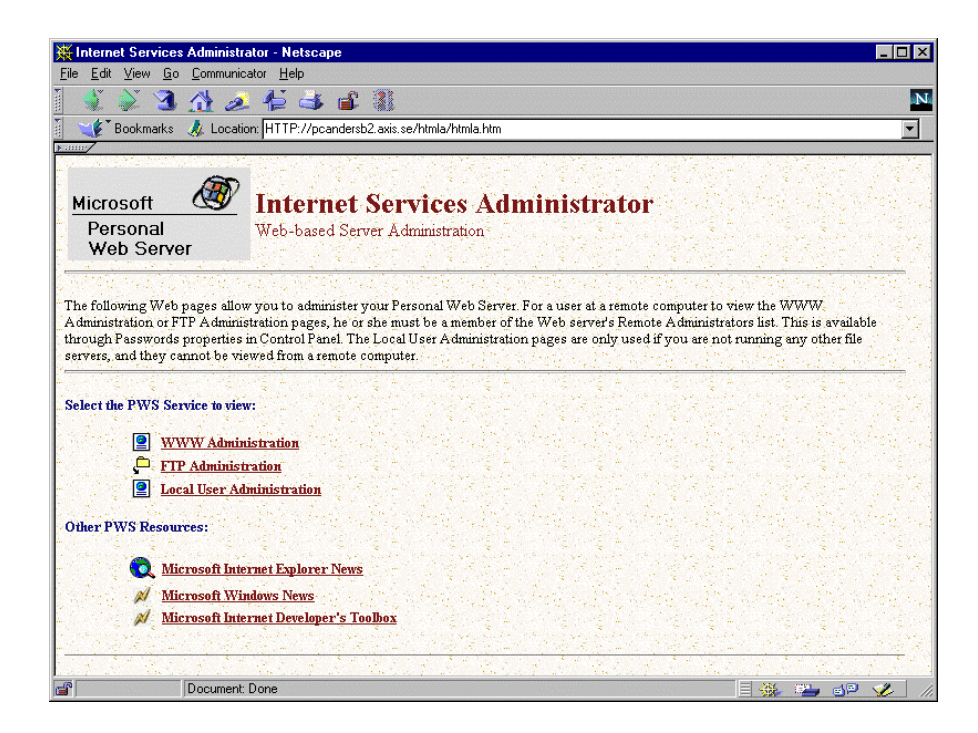

**6.** Select the **FTP Administration** link, and then click the **Directories** tab.

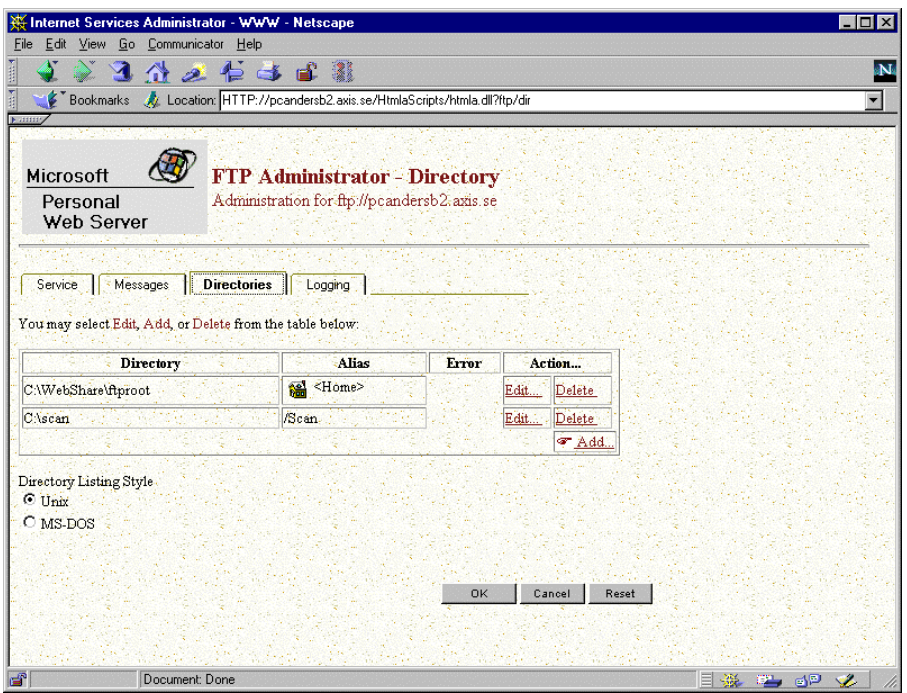

**7.** If you want to use the **Home (Root)** directory, click **Edit** in the **Action…**  column for this directory and select **Write** access. **Read** access is selected by default.

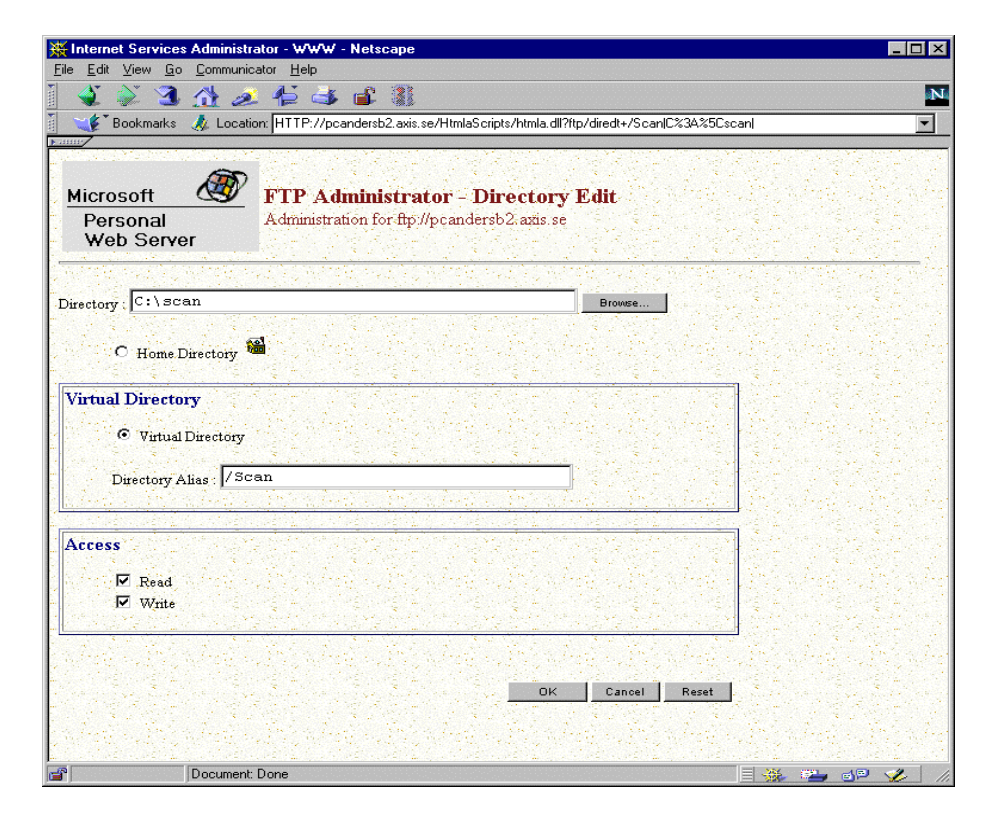

- **8.** If you want to use another directory then click **Add** in the **Action…** column and browse to the directory you intend to use. Click OK (you can choose a Virtual Directory name or Alias optionally).
- **9.** Select **Read** and **Write** access. Click OK.
- **10.** Click OK to return to the **PWS Administration** page.

**Note:** Personal Web Server in the Windows 98 doesn't contain FTP server. Users of Windows 98 may install and use a  $3<sup>rd</sup>$  part FTP server program. There are many freeware and shareware FTP clients available at WinFiles.com: http://winfiles.cnet.com/apps/98/ftp.html

#### **Configuring without Using the Web Browser**

If you, for some reason, can not use your Web browser to do the directory configuration follow the steps below:

- **1.** Right click your mouse on the icon for the required directory.
- **2.** In the displayed menu, select **Sharing…** . The **Properties** dialog for the directory will be displayed.
- **3.** Select the **Shared As** radio button.
- **4.** Click the **Web Sharing…** button. The **Web Sharing Folder Properties**  dialog will be displayed.
- **5.** Mark the **Share Folder for FTP** box, and mark both **Read** and **Write** boxes.
- **6.** Click **OK** to apply the changes and to exit the dialog.
- **7.** In the **Properties** dialog, click **Apply** to apply changes or click **OK** to apply changes and exit the dialog.

## **Defining File Destinations**

- **1.** Click the **Destinations** button in the Administration menu.
- **2.** On the **Destinations** page, click the **New File Destination** button. The **New File Destination** page is displayed.

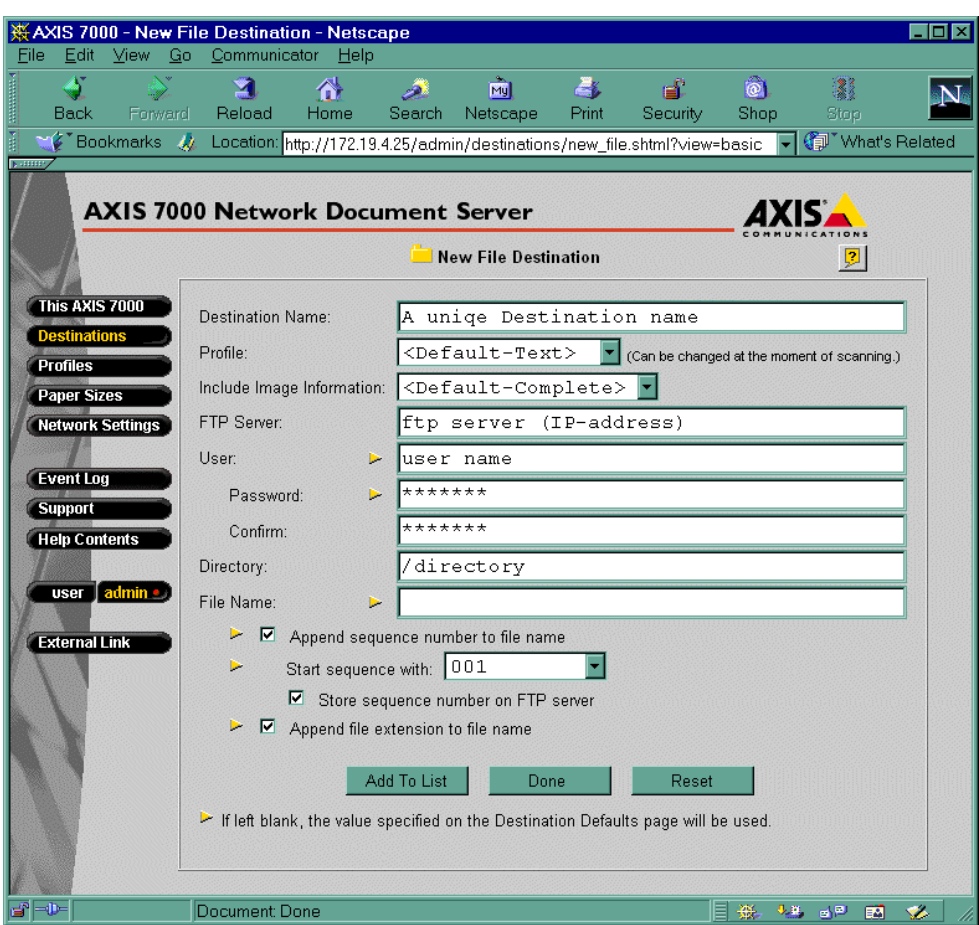

**3.** Complete the **New File Destination** page.

#### **Destination Name Field**

Enter the name of the destination in this field. This name will appear in the list of destinations on the control panel display.

#### **Scanning Profile**

Select the required scanning profile for the destination from the Scanning Profile list. If you select <Default-XXX>, where XXX is the name of the

current profile, the profile currently set as default will be used. See the Destinations Defaults page. **Example:** <Default-Text> means that the current default profile is Text. This profile will be used by all destinations that have the default profile selected. If the default is changed to Color then the profile Color will be used by all destinations that have the default profile selected.

#### **Include Image Information**

From this list you can select the amount of information you want to send with the scanned image. The information is stored in a text file in the same directory as the image. If you leave the list as it is, the default value will be used.

#### **FTP Server Field**

Enter the name or IP address of the FTP server.

**Note:** If you decide to use the name of the FTP server instead of the IP address you need to configure the DNS entries in the **TCP/IP** section of the **Network Settings** page.

If the FTP server does not require a user name and a password, or if you intend to use the default user name and password (configured on the Destination Defaults page), you do not need to enter any information in the **User** and **Password** fields.

#### **User Field**

Enter the user id, if required, in this field. If the field is left empty, the default value will be used. See the Destination Defaults page.

#### **Password and Confirmation Fields**

If you have entered a user id, a password should be specified for the user id in this field. Enter the password a second time for confirmation in the **Confirm** field. If these fields are left blank it indicates that no password will be used. If no user has been specified, the **Password** and **Confirmation** fields are ignored.

**Note:** You can click the **Reset** button anytime to clear the fields.

The remaining fields on the **Destinations** page, except for **Store sequence number on FTP server,** will use default values if you decide to leave them empty.

#### **Directory Field**

Specify the directory in which the image will be stored.

#### **File Name Field**

Specify the name of the file. If left blank, the default (see the Destination Defaults page) will be used. The defaults for the following four fields will also be used.

#### **Append Sequence Number to File Name**

If you do not want the file to be over-written every time a new image is stored, you should select this option. This means that a unique number will be appended to the file name each time a new file is created.

#### **Start Sequence With**

In this list you can decide the minimum number of digits used for the sequence number appended to the file name.

#### **Store Sequence Number on FTP Server**

If you select this option, a text file containing the last used sequence number is stored on the FTP server in the specified directory. This speeds up performance, since the whole directory does not have to be scanned each time a new image is stored. It requires that files may be overwritten/deleted, which is not always permitted by default.

#### **Append File Extension**

If you select this option the file extension will be appended to the file name.

4. Save the new destination.

#### **Add to List Button**

Click this button to save the new destination and to stay on the **New File Destinations** page. To add more destinations just complete the required fields for the next destination and click the **Add to List** button again.

**Note:** The new destination will not be saved if you just click the **Done** button. You must add the new destination first.

## **Reading and Writing the config.ini File**

The file **config.ini** contains all the parameters used to configure the AXIS 7000. This includes profiles and destinations. This is an alternative way to configure your AXIS 7000. First you read the file from your AXIS 7000 by using the FTP protocol. Modify the file is and write it back to your AXIS 7000 again by using FTP. This is a useful method when you want to apply the same configuration to several AXIS 7000 units. Just write one config.ini file and distribute it to all units.

**Note:** The parameters *InternetAddress*, *DefaultRouter* and *NetMask* can **NOT** be set this way. They are simply ignored when your AXIS 7000 parses the file after it has been written using FTP. Otherwise there would have been problems when distributing one config.ini file to several boxes.

### **Reading config.ini from Your Axis 7000**

Use FTP to obtain the file.

- **1.** Connect to the AXIS 7000 using FTP.
- **2.** Use the following command to retrieve the config.ini file from your AXIS 7000:

get config.ini

**3.** You can now parse the file to obtain the names of all profiles.

### **Writing config.ini to Your AXIS 7000**

Use FTP to write the file to your AXIS 7000.

- **1.** Connect to the AXIS 7000 using FTP.
- **2.** Use the following command to write the config.ini file to your AXIS 7000:

put config.ini

**Note:** Not recognized parameters or parameter groups will not be parsed. Parameters with unreasonable values will keep their old values.